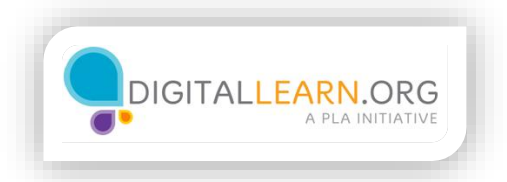

## The YouTube Home Page

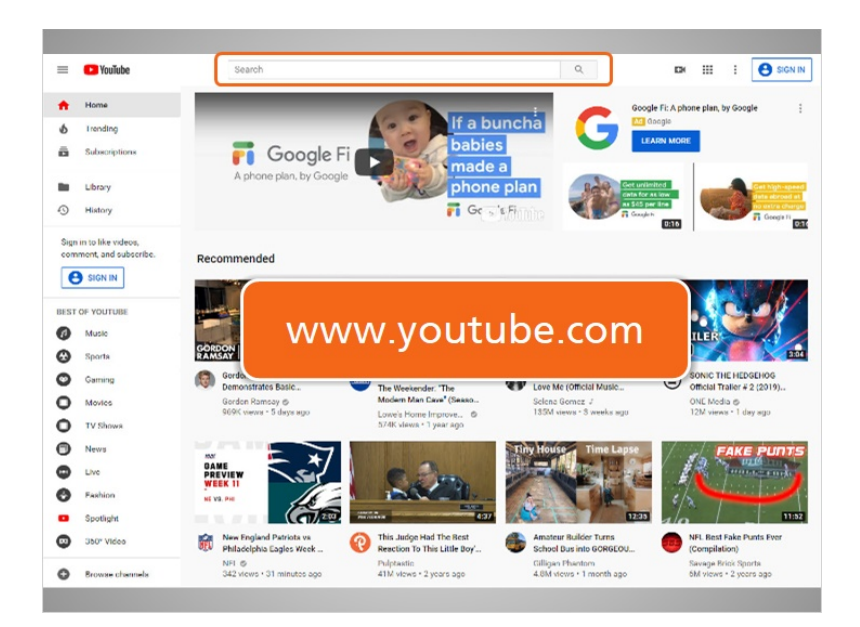

Julia easily finds YouTube on the web at www.youtube.com. Since she's never been on YouTube before, she decides to explore the home page.

At the top of the page is a search box that Julia can use to search for videos on her topic of painting a room.

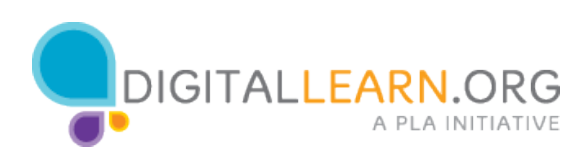

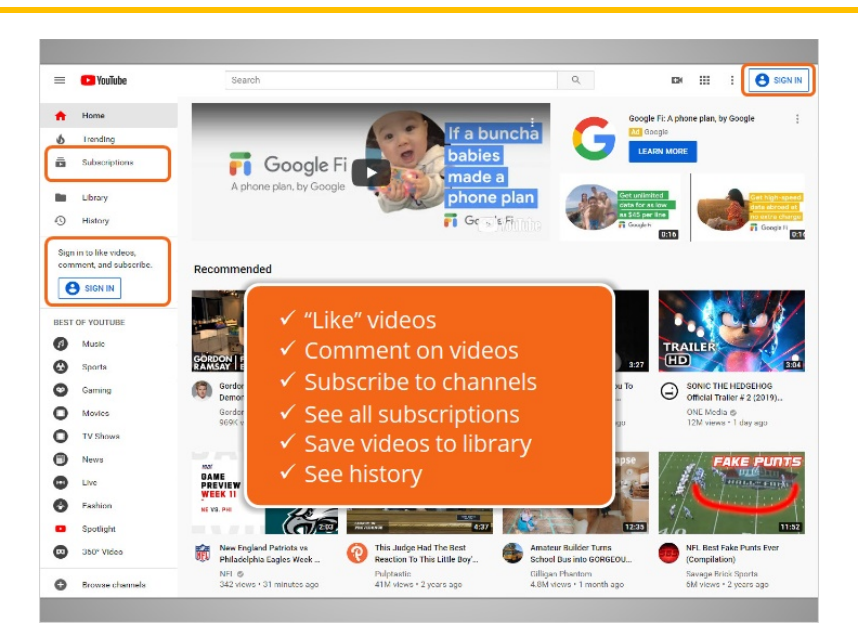

On the top right, and on the left sidebar, is a sign-in button. If she wants to, Julia can create an account on YouTube. This will allow her to use different features on the site.

With an account, she can "like" videos, comment on videos, and subscribe to different YouTube channels. She would be able to see all of her subscriptions by clicking "Subscriptions" in the sidebar. She would also be able to save videos she likes to her library, and to see a history of all the videos she's watched.

Since Julia is only interested in *watching* videos for now, she decides to skip creating an account, and continues to explore the YouTube homepage.

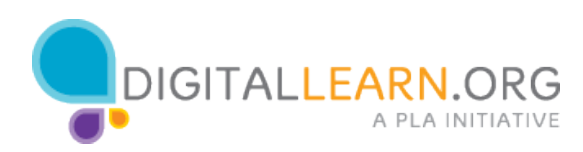

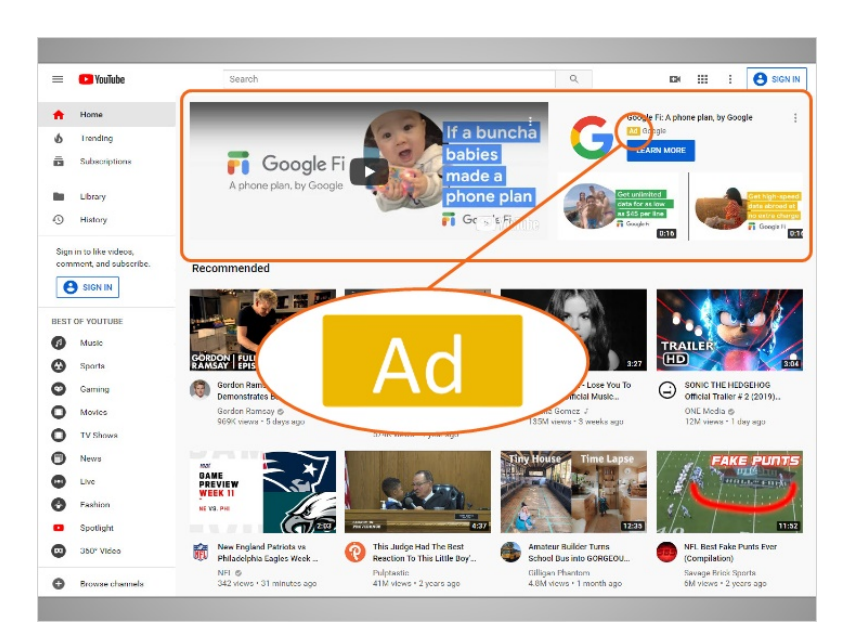

There is often an advertisement video on top of the homepage, which includes the "Ad" icon to help identify it as an ad.

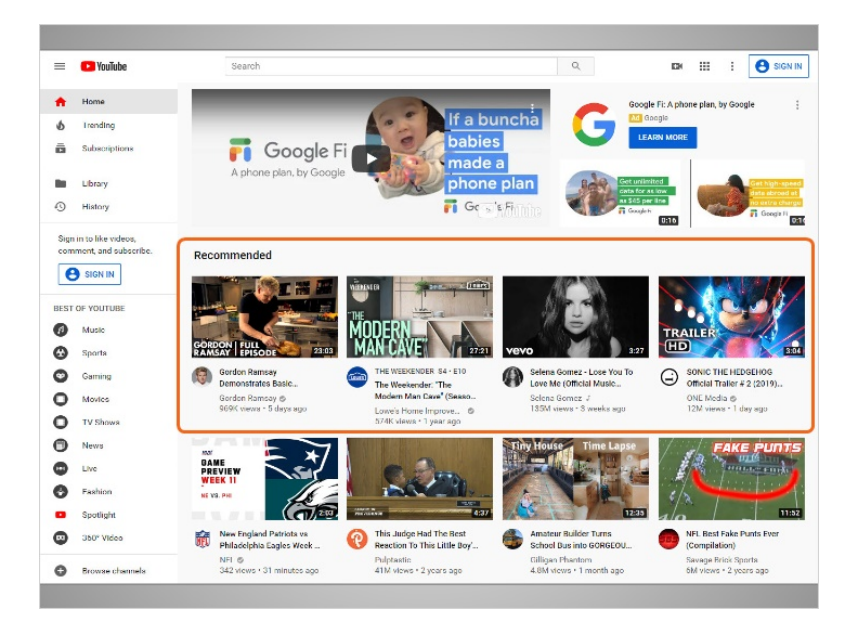

Next are "Recommended Videos" which are videos that YouTube recommends based on what you view and search for. The videos that display here will change as you search and view different videos on the site.

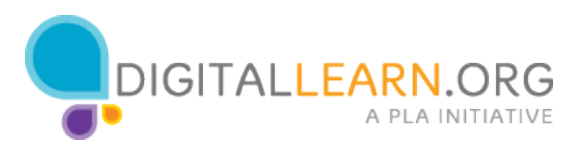

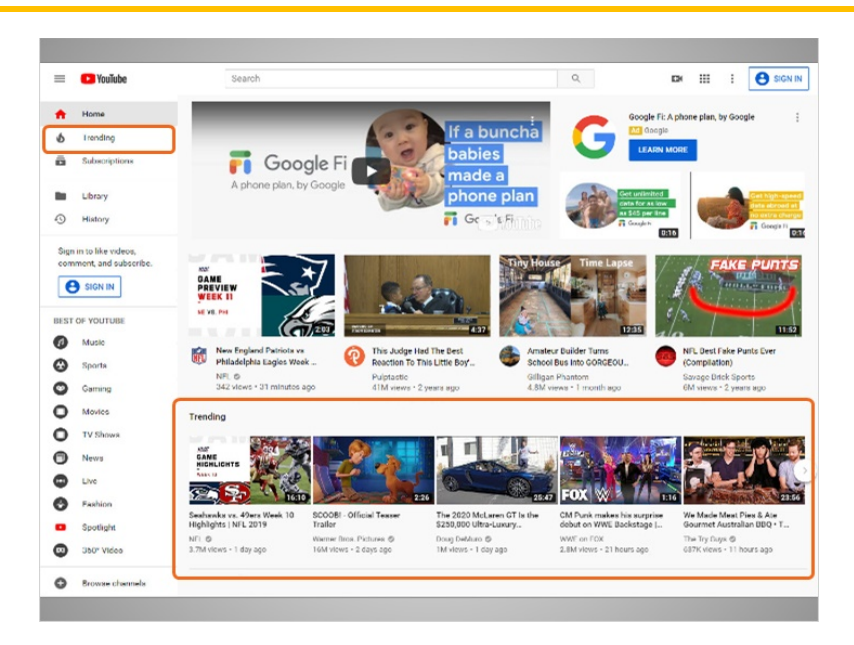

Julia scrolls down, and then sees "Trending Videos." These are videos that are popular and are being viewed by millions of people, or, are videos that YouTube thinks most people would find interesting. You can also see trending videos by clicking on Trending in the sidebar.

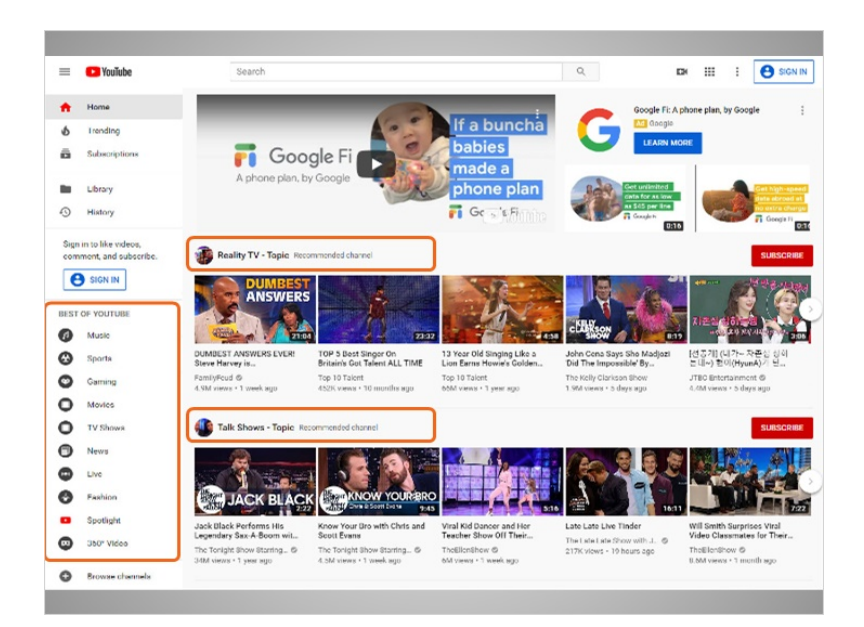

As she scrolls further down, Julia sees a variety of recommended topics that she can browse if she's interested. She can also browse YouTube by going to the Best of YouTube in the sidebar, and exploring these topics.

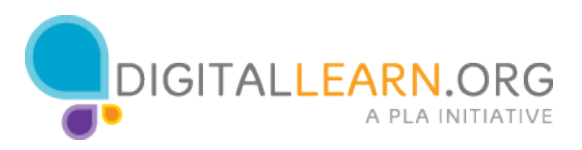

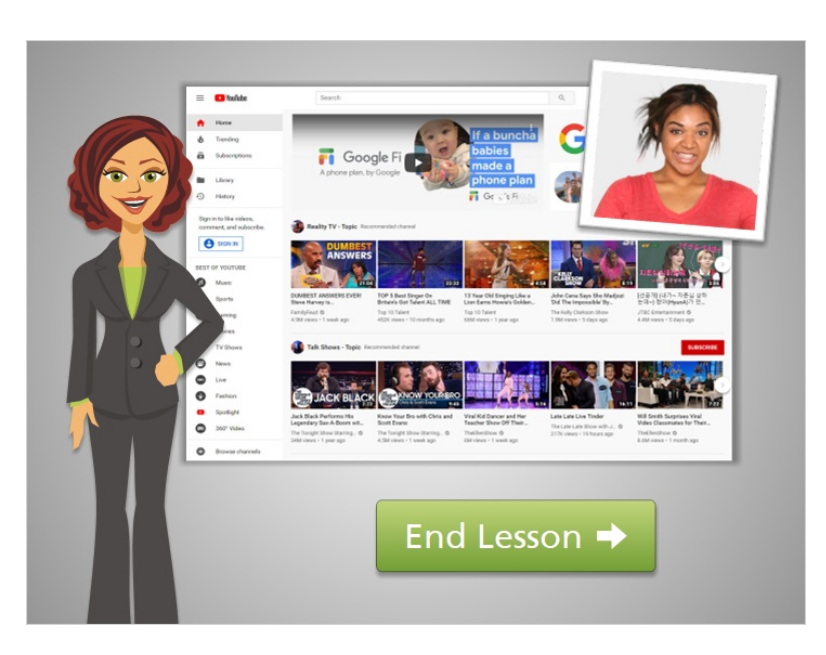

After Julia has taken a few minutes to browse around the home page, she decides to use the search function to find videos that will help her with her room painting project. We'll discuss searching in the next lesson. Click on the green button to end this lesson.

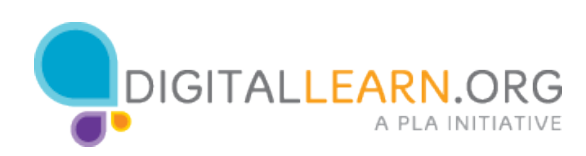